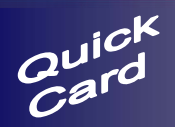

# **MyBilling Website Access for Producers**

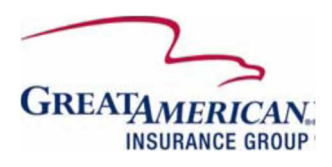

#### **About MyBilling**

This website will allow a Producer to:

- Search for their clients, who are direct billed, by account/policy number, name, or producer.
- Search for their clients, who are agency billed, by policy number, name, or producer.
- View account/policy/producer summary.
- View direct bill/agency bill activity (e.g., premiums, amount outstanding, invoices, statements), including the installment schedule.
- View your Direct Bill commission statements and Agency Bill documents.
- Make electronic payments for your Agency Bill Statement of Accounts

## **Getting Started**

- Open **Internet Explorer**.
- Type **MyBilling.gaic.com** into the address field. Press **Enter**.
- Select the **Agent** image
- Enter your **Username** and **Password**.
- Click **Agree**.
- If you are a new user and don't already have access to MyBilling, click the **Register as a New User?**  hyperlink. A User Self-Service form will open, fill out the appropriate information and click **Submit.** You will receive an email when your access has been set up.
- If you have forgotten your password and need to have it re-set, click the **Forgot Your Password?** hyperlink. A User Self-Service form will open; fill out the appropriate information to reset your password.

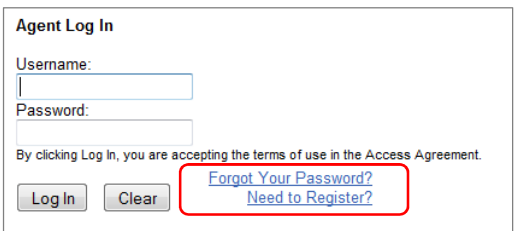

After logging in, MyBilling opens to the **Home** screen. The screen displays two (2) sections from where billing information can be viewed: **Quick Searches** and **Producer Details**.

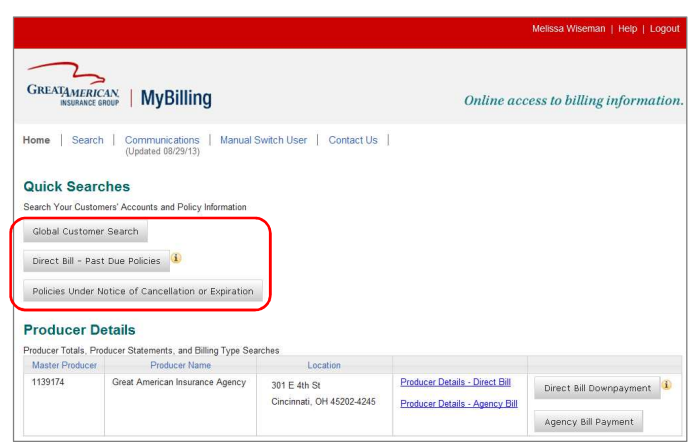

From the Home screen, the **Quick Searches** section provides options for quickly accessing your Direct Bill accounts and/or your Agency Bill policies. Quick Search results will display on the Search screen.

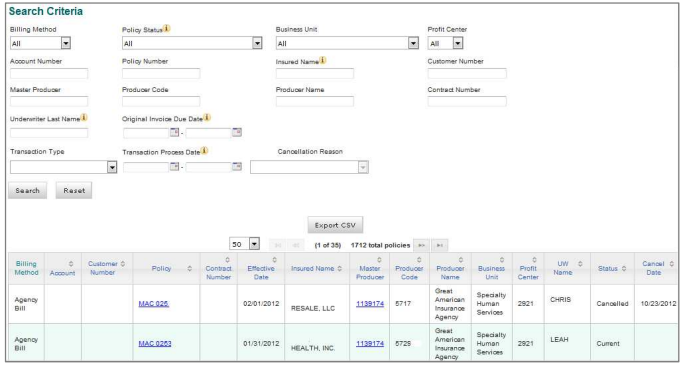

From the Home screen, the Producer Details section lists each master producer that you are authorized to view.

- Click the **Producer Details Direct Bill** hyperlink to view your Direct Bill totals and Commission Statements
- Click the **Producer Details Agency Bill** hyperlink to view your Agency Bill totals and Statements.

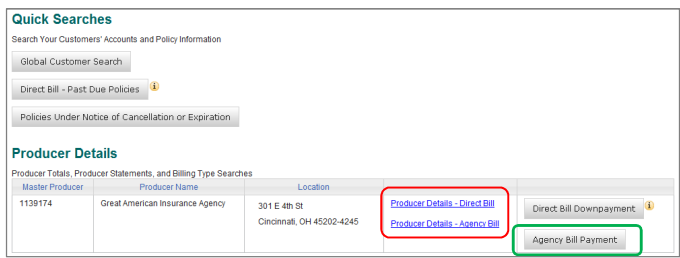

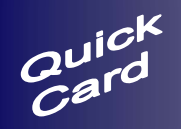

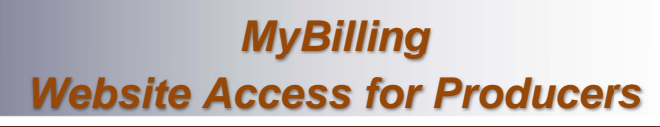

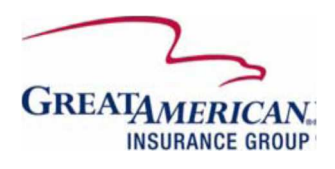

From the Home screen, the Producer Details section also provides the option to submit electronic payments for:

- 1. **Direct Bill Downpayments**.
- 2. **Agency Bill Payments**. See the Agency Bill Payment section for additional details.

### **Viewing Direct Bill Producer Details**

In the Producer Details section on the Home screen, click the **Producer Details - Direct Bill** hyperlink to view your Direct Bill Producer details.

The Direct Bill Producer Summary screen displays in three (3) sections:

- Direct Bill Activity
- Direct Bill Commissions
- Direct Bill Quick Searches

Click on the **Commission Statements PDF View link** to view commission statements by month and year in Adobe, or the **CSV View link** to view the commission statements in an Excel spreadsheet.

Click the applicable **Direct Bill Quick Search** button to view a subset of the producer's direct bill policies. Direct Bill Quick Search results will display on the Search screen.

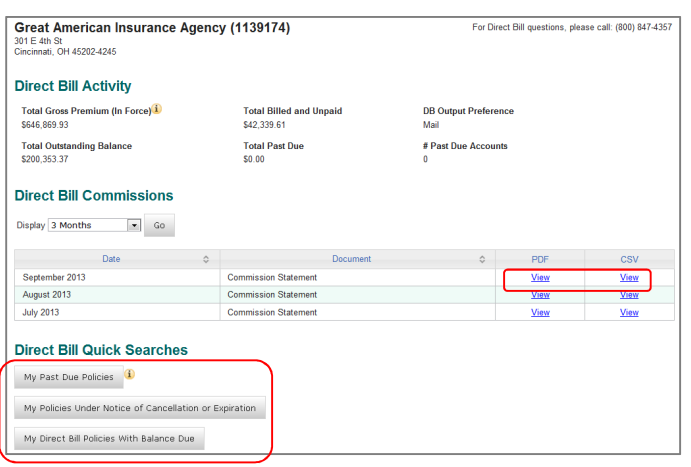

When the **PDF View link** is clicked, the File Download dialog box opens for you to choose **Open** or **Save**, as shown below.

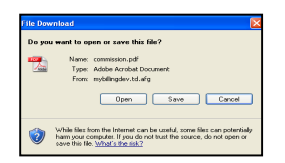

If **Open** is selected, the document opens in a separate window, as shown below.

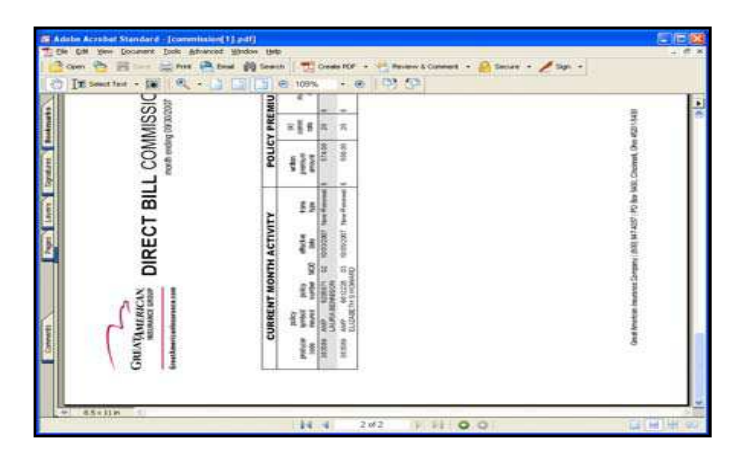

When the **CSV View link** is clicked, the File Download dialog box opens for you to choose **Open** or **Save.**

If **Open** is selected, the document is converted to an Excel spreadsheet and opens in a separate window.

### **Viewing A Direct Bill Account**

From the Direct Bill Producer Summary screen, select the appropriate quick search button to view a list of Direct Bill policies.

#### **Direct Bill Quick Searches**

My Past Due Policies

My Policies Under Notice of Cancellation or Expiration

My Direct Bill Policies With Balance Due

After selecting one of the Direct Bill Producer Details **Quick Searches** or by using the **Search** tab and typing in Account or Policy number, click on the **Account** hyperlink in the results to view the Account Details screen.

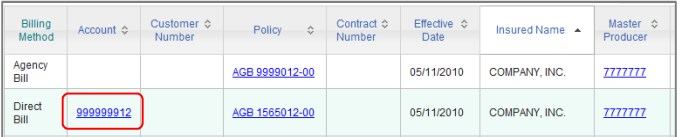

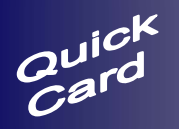

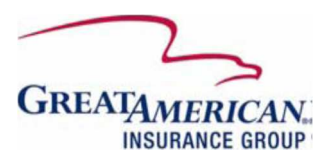

In the Account Details screen, the account information displays in four (4) sections:

- Account Summary
- Policies on Account
- Account Transactions
- Account Output

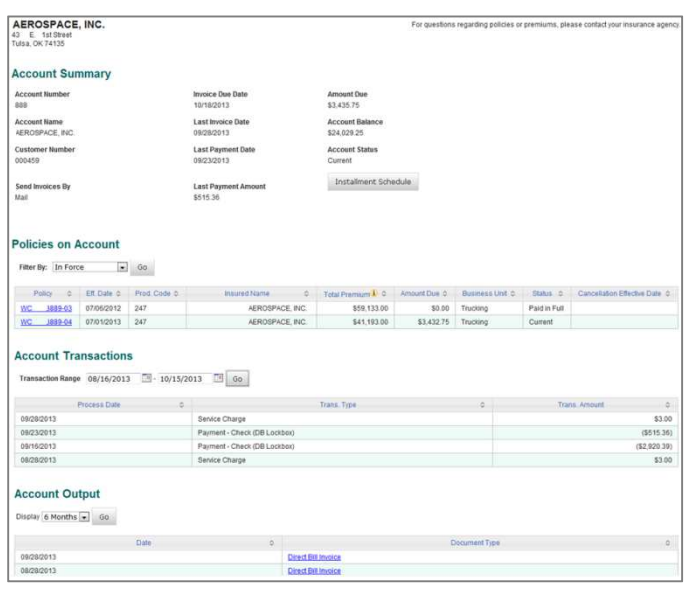

Click on the **Installment Schedule** button to view the projected account installment schedule for the remaining invoices. The schedule can be downloaded as a PDF or as CSV.

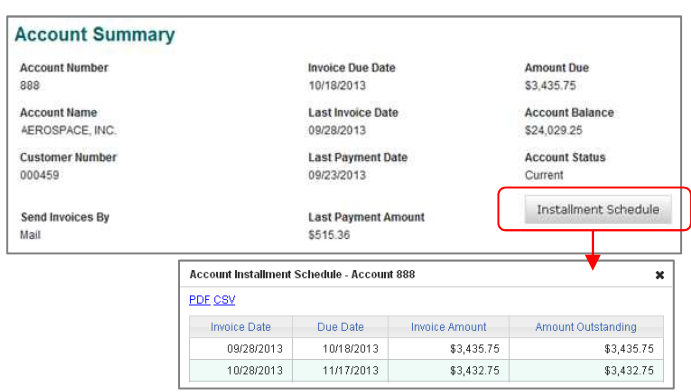

Click the **Document Name** hyperlink, under **Account Output,** to view a PDF version of the Account output, such as Invoices.

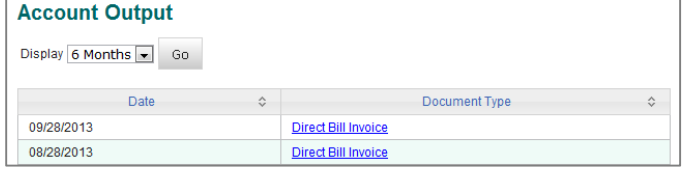

Click the **Back to Producer Summary** hyperlink (upper right corner of the screen) to return to the Direct Bill Producer Summary.

#### **Viewing Agency Bill Producer Summary**

In the Producer Details section on the Home screen, click the **Producer Details - Agency Bill** hyperlink to view your Agency Bill Producer details.

Agency Bill Producer Summary screen displays in four (4) sections:

- Agency Bill Activity
- Agency Bill Output
- Agency Bill Payments
- Agency Bill Policies

Click on the **Agency Bill Output PDF View link** to view agency bill statements by month and year in Adobe, or the **CSV View link** to view the agency bill statements in an Excel spreadsheet.

Click the applicable **Agency Bill Policies** quick search button to view a subset of the producer's agency bill policies. Agency Bill Quick Search results will display on the Search screen.

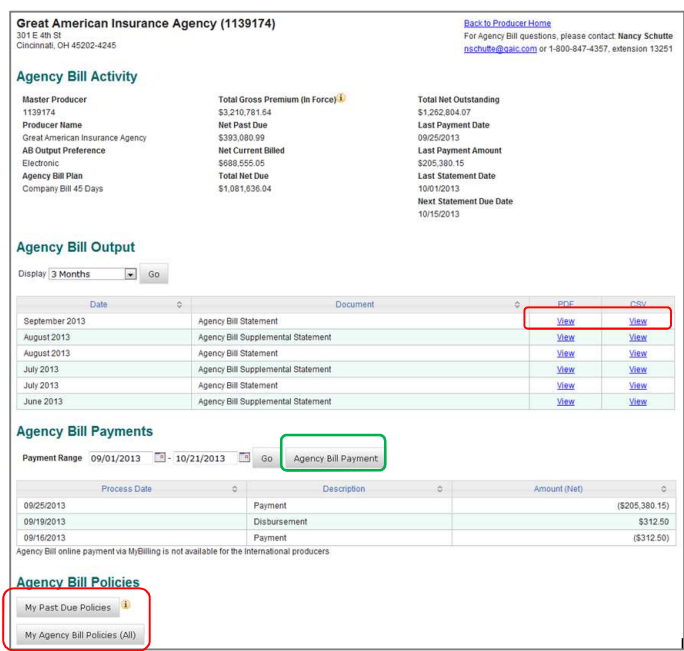

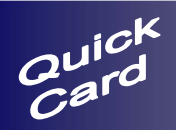

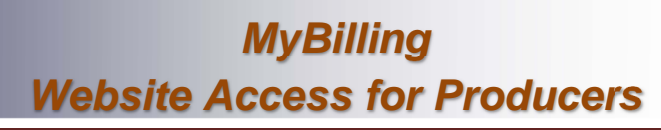

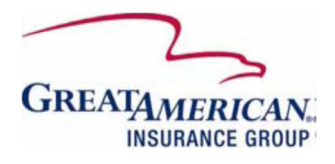

#### **Submitting An Agency Bill Payment**

- 1. From the Home screen, click on the **Agency Bill Payment** button to view the Agency Bill Payment screen.
- 2. From the Agency Bill Producer Details screen, click on the **Agency Bill Payment** button in the Agency Payments section to view the Agency Bill Payment screen.

In the Agency Bill Payment screen, the producer payment information displays in two (2) sections:

- Agency Bill Activity
- Make A Payment

To submit payment from a Checking or Savings account:

- 1. Select or Enter the specific amount that you want to pay. (Total Net Due, Total Net Outstanding, Other)
- 2. Enter the Banking Information: **Routing Number** and **Account Number**. Once entered, the banking information will be saved for future use.
	- a. If you have used MyBilling to submit agency bill payments before, your banking information will be available in the drop down box **Use Account On File**.
- 3. Enter a **Scheduled Payment Date** if you would like the payment to process in the future. (optional) The funds will not be withdrawn from your account until the scheduled payment date.
- 4. Edit the Account Name and Address (if applicable)
- 5. Click **Process Payment**.
- 6. After you have clicked Process Payment, a confirmation box will appear. Click **OK** to continue processing the payment.

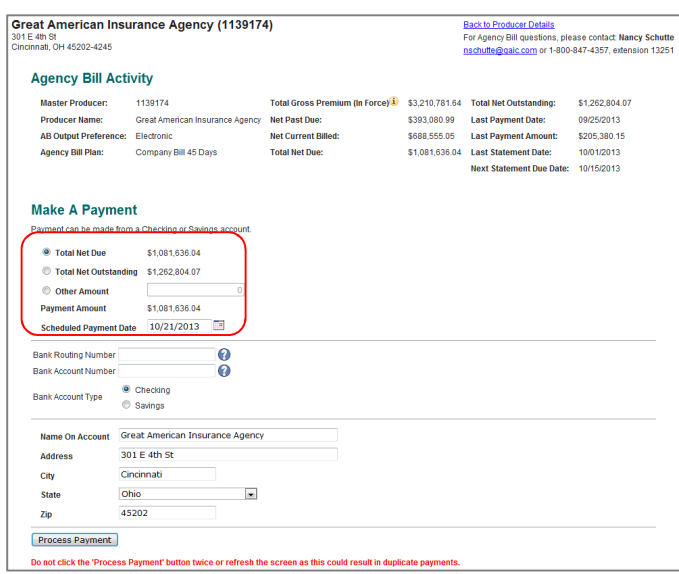

If you chose the payment amount "Other", you must send supporting information to your Agency Bill Account Rep on or before the date of the payment.

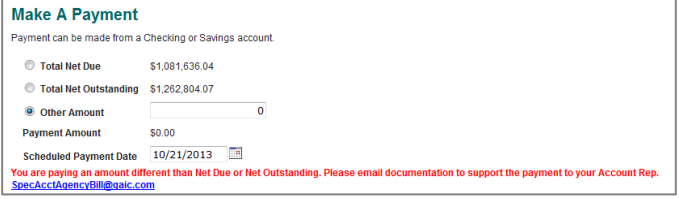

After submitting the agency bill payment, a **Payment Confirmation Statement** is displayed. The confirmation has also been sent via email to individual processing the payment.

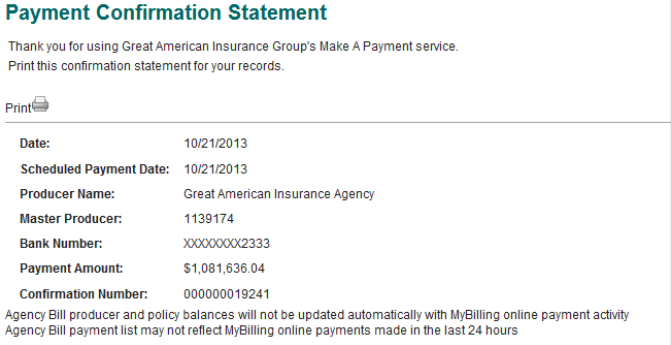

#### **Viewing a Policy (direct bill or agency bill)**

- 1. From the Agency Bill Producer Summary screen, click on the **Policy Number** hyperlink to view the Agency Bill Policy Details.
- 2. From the Search screen, type an Account or Policy number, click on the **Policy** hyperlink in the results to view the Policy Details screen.

If the policy is Direct Bill, there will also be an **Account Number** hyperlink.

If the policy is Agency Bill, there will not be an **Account Number** hyperlink.

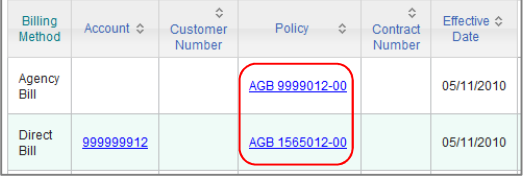

In the policy Details Screen, the policy information displays in three (3) sections:

- Policy Summary
- Policy Transactions
- Policy Output (if applicable)

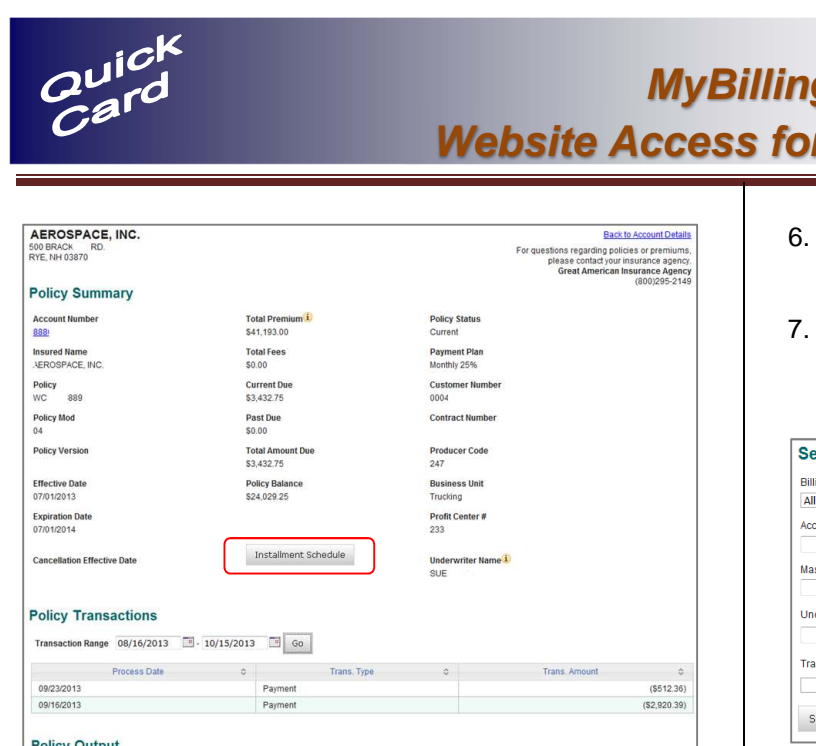

**Policy Output** Display 6 Months  $\boxed{\bullet}$  Go Date of the Date of the Contract of the Contract of the Contract of the Contract of the Contract of the Contract of the Contract of the Contract of the Contract of the Contract of the Contract of the Contract of the Contra **Ice Of Rescission** Motice Of Rescission<br>Past Due Invoice 09/24/2013

Click on the **Installment Schedule** button to view the projected policy installment schedule for the remaining invoices. The schedule can be downloaded as a PDF or as CSV.

Click the **Document Name** hyperlink, under **Policy Output, to view a PDF version of the Policy output, such and put of the Policy output.** as Notice of Cancellation and Past Due Invoice.

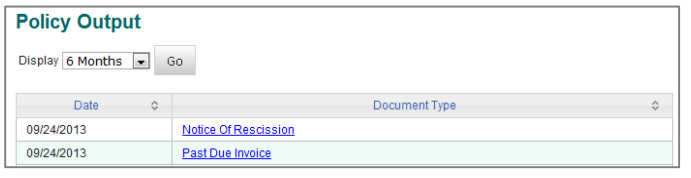

- If you are viewing a Direct Bill policy, click **Back to Account Details** hyperlink (upper right corner of the screen) to return to the Account Summary.
- If you are viewing an Agency Bill policy, click **Back to Agency Bill Producer Summary** hyperlink (upper right corner of the screen) to return to the Agency Bill Producer Summary.

### **Search**

Enter information into the **Search Criteria** using the following recommended rules, then click **Search**:

- 1. Account Number enter at least 5 digits.
- 2. Policy Number enter at least 4 digits.
- 3. Insured Name enter at least 3 characters.
- 4. Producer Code enter the entire number, 6 digits.
- 5. Master Producer Code enter the entire number, 7 digits.
- 6. Business Unit if a value is selected, you should also enter information into another field besides the Billing Method.
- 7. Profit Center if a value is selected, you should also enter information into another field besides the Billing Method.

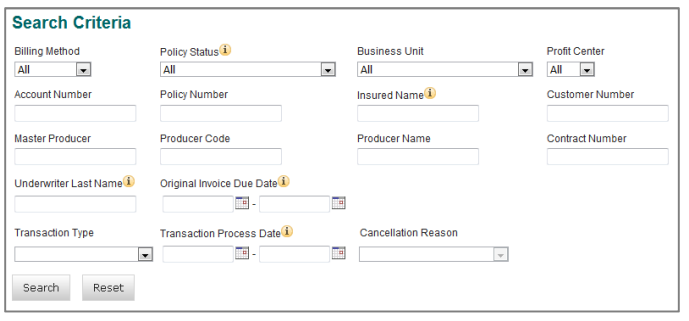

The search results are displayed at the bottom of the screen. The quick searches prefill the search criteria. The results can be exported into CSV, if you have less than 10,000 result rows. The File Download dialog box opens for you to choose **Open** or **Save**.

If **Open** is selected, the document is converted to an Excel spreadsheet and opens in a separate window.

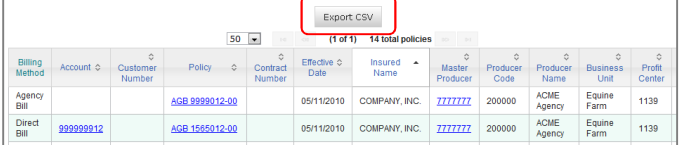

#### **Search for Notice of Cancellation for Non-Payment**

To search for policies receiving a notice of cancellation by Business Unit and/or Profit Center Number:

- 1. Click **Search** on the toolbar.
- 2. Select the **Status** of **Under Notice** using the drop down arrow.
- 3. Click **Search**.

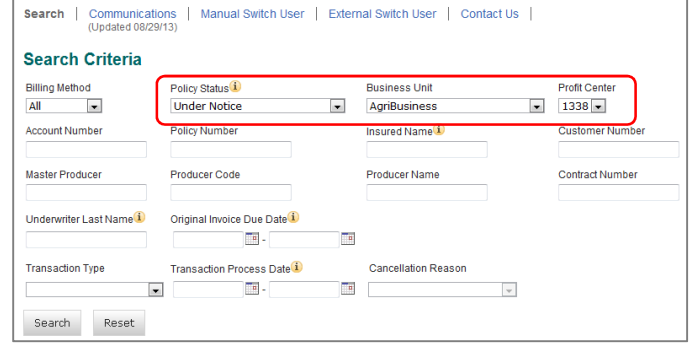

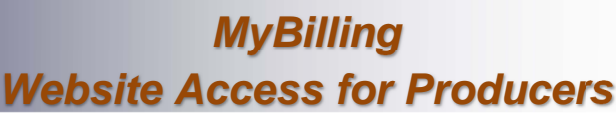

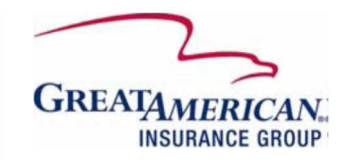

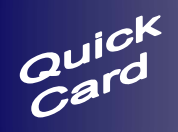

**MyBilling Website Access for Producers**

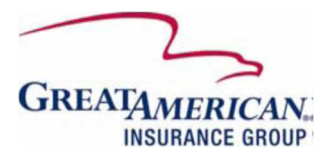

All policies with a status of **Pending Cancellation** or **Pending NOE** (Notice of Expiration) will display. Follow instructions for viewing accounts/policies.

#### **Create Report Subscription**

Click the **Agent Reports** hyperlink, on the toolbar, to view the list of reports that are available for email subscription. Select the report you would like to create a recurring subscription for. Once subscribed to a report, it will be emailed to you at the email address specified, based on the frequency chosen.

- 1. Select a report using the drop down arrows.
- 2. Select the **Billing Method** to run the report.
- 3. Some reports allow you to request a report **Frequency**, others have a set frequency.
- 4. Enter the **Email Address** that the Excel report should be delivered to.
- 5. Click the **Submit** button.

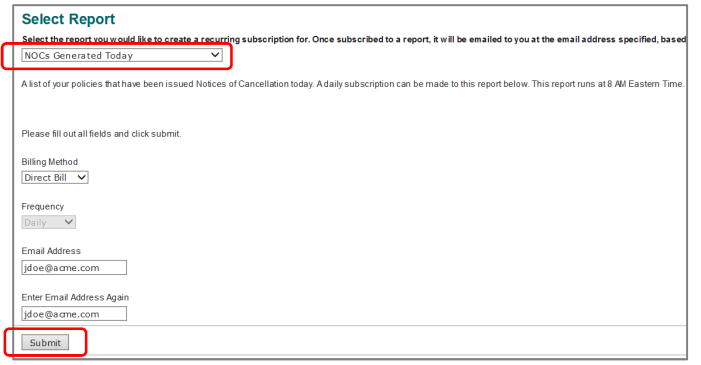

Please allow 3 business days for the report subscription to be activated. The MyBilling report will be sent from sqlserver@gaic.com and include an Excel file attachment of the report requested.

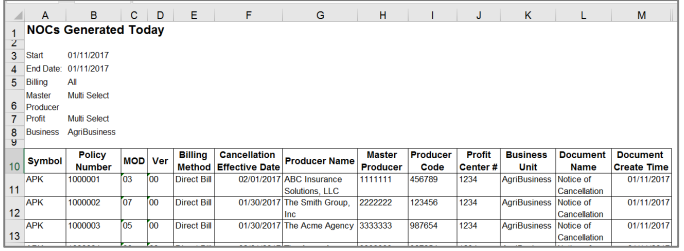

# **Contact Us**

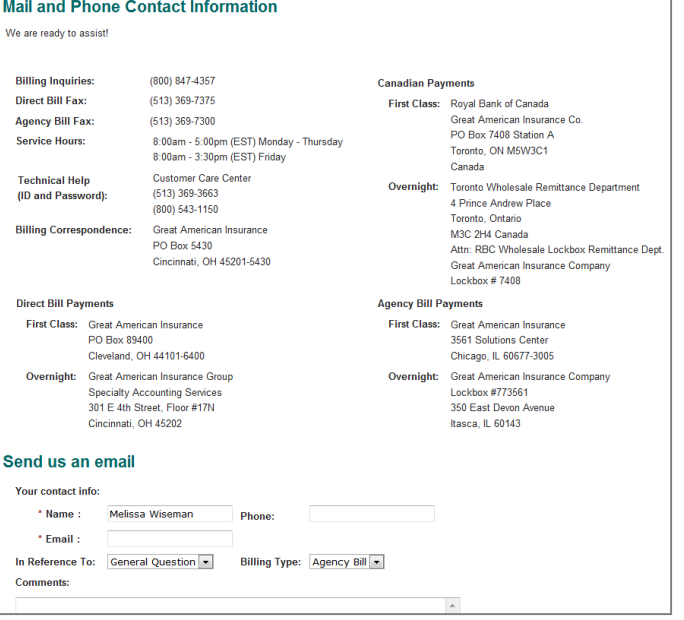

Click the **Contact Us** hyperlink, on the toolbar, to view contact phone numbers, fax numbers and addresses, or to fill out a form, with your questions. When completed, click **Submit** to send your request to Specialty Accounting Services.

If your request is on Direct Bill accounts or policies, it will be submitted to Accounting's general mailbox.

If your request is on Agency Bill policies or producers, it will be submitted to your Agency Bill Representative.